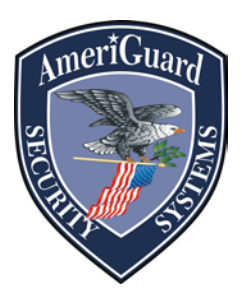

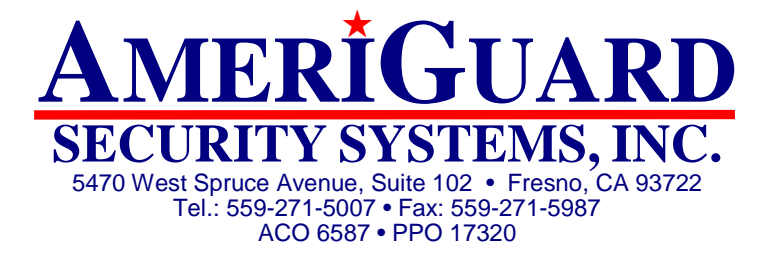

## **Digital Watchdog VMAX A1 Quick Reference Sheet**

## **Search for Recorded Video** *(Reference User Manuel Page 25)*

1. Right-click anywhere on the screen, select Search  $\rightarrow$  Date/Time (Using a Mouse)

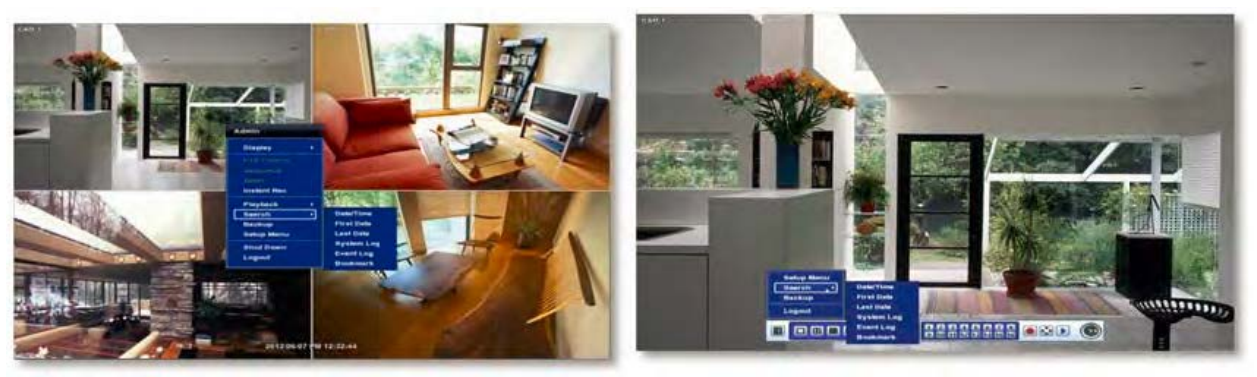

- 2. Select Year Month and Time of incident you are looking for. (See Below #4)
- 3. Days color coded red on calendar have recorded video. Days color coded black have no recorded video (See Below #1)
- 4. The Search bar will display hours when recorded data is available in color code. (See Below #3 and #2)
- 5. When user has confirmed the Search time, click play to view the video data selected. (See Below #5)
- 6. Click cancel to exit search screen.

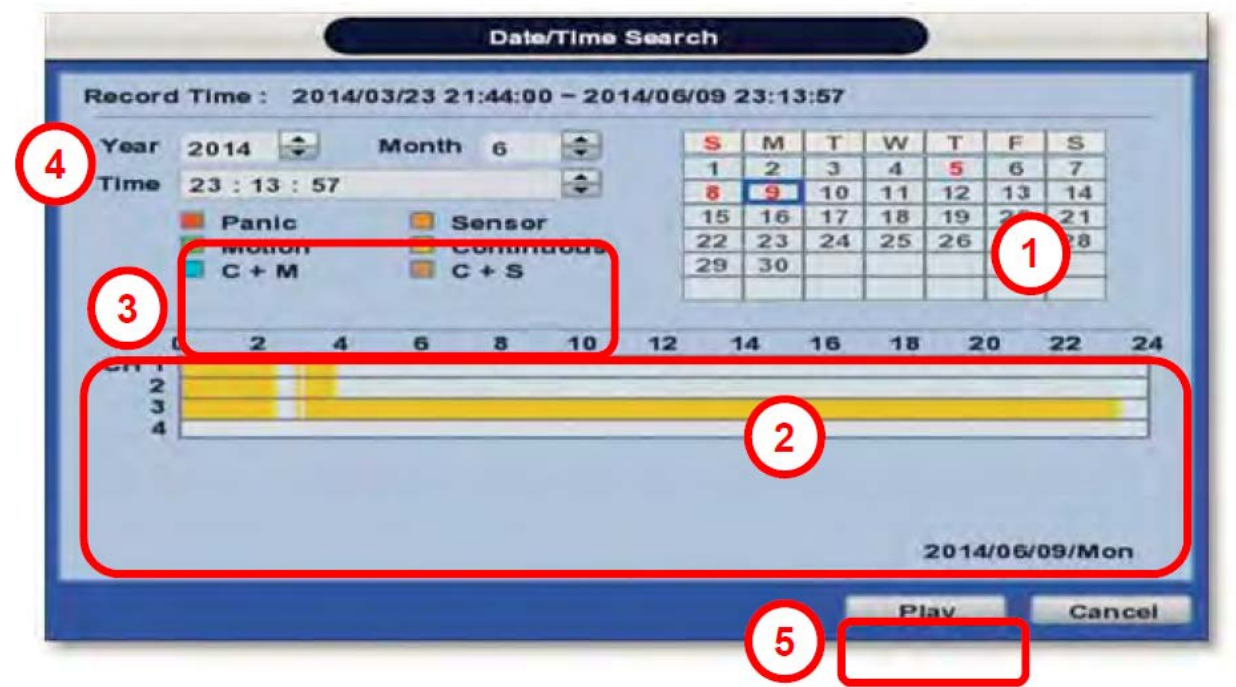

## Most common colors:

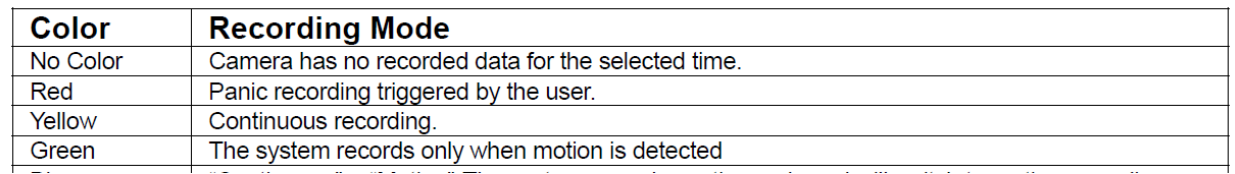

## **Export** *(Reference User Manual Page 52)*

Archive video from the DVR's files to an external storage device. You can also backup video using the "Quick Backup" during playback.

- 1.Right click anywhere on screen & select export tab.
- 2.Connect USB drive with sufficient storage to the DVR and press 'Scan'. Backup device should be a wellknown major brand USB thumb drives formatted by FAT/FAT32 for proper backup.
- 3. Select which channels to include in the backup file.
- 4. Set the start and end time to backup.
- 5. Select to include the backup player on the USB or not.
- 6. Press 'Calculate'. The system will display estimated necessary storage space for the set start and end time. If necessary, adjust the times to adjust the file size.
- 7. You can also limit the backup file according to the file size.

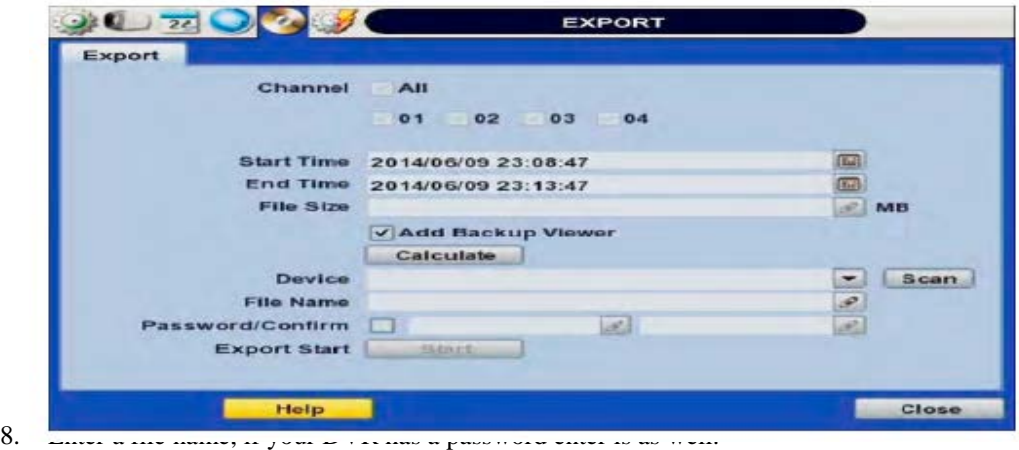

- 9. Press 'Start' to initiate the backup process. Data files are in PSF format in the folder.Once back up is completed at 100% click ok and remove USB stick from DVR. Your video is now saved on your USB stick.
- 10. Click close to exit